## Shop**Gadget**.pl

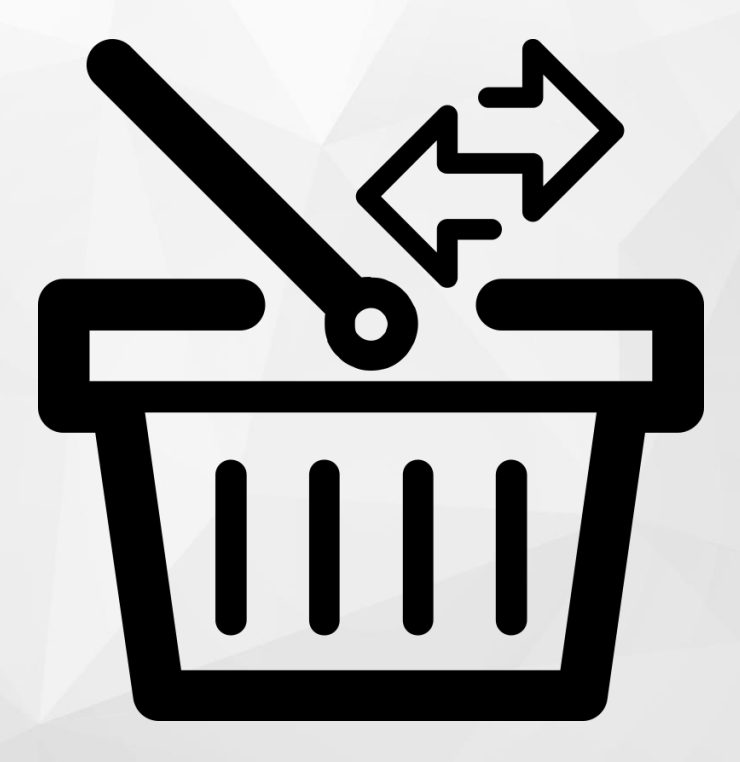

# Powiązane w Koszyku

Instrukcja obsługi (wersja instrukcji 1.281020)

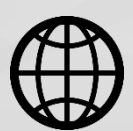

[Zobacz](https://www.shopgadget.pl/shoper/metki-produktowe)  [stronę www](https://www.shopgadget.pl/shoper/metki-produktowe)

### Spis treści

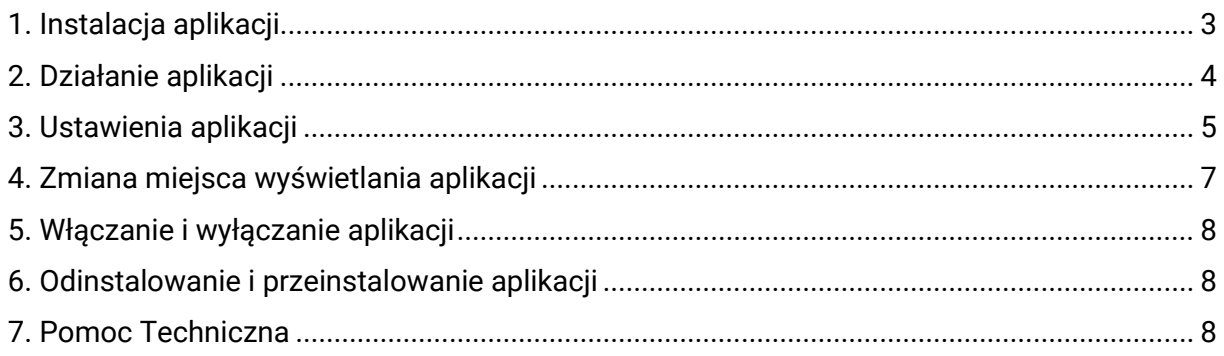

#### Zaproponuj funkcję w aplikacji

Masz pomysł na nową funkcję lub ulepszenie? Daj nam znać w zakładce Pomoc > Zgłoszenia w aplikacji. Chętnie poznamy Twoje propozycje.

#### Zobacz inne aplikacje i szablony graficzne do eSklep-u

Już ponad 3000 właścicieli sklepów przekonało się o skuteczności naszych rozwiązań. Od 2009 jesteśmy producentem aplikacji i szablonów graficznych do sklepów internetowych.

Zapoznaj się z naszą pełną ofertą na [www.shopgadget.pl.](http://www.shopgadget.pl/)

#### <span id="page-2-0"></span>1. Instalacja aplikacji

Zaloguj się do panelu administracyjnego własnego sklepu (rysunek 1).

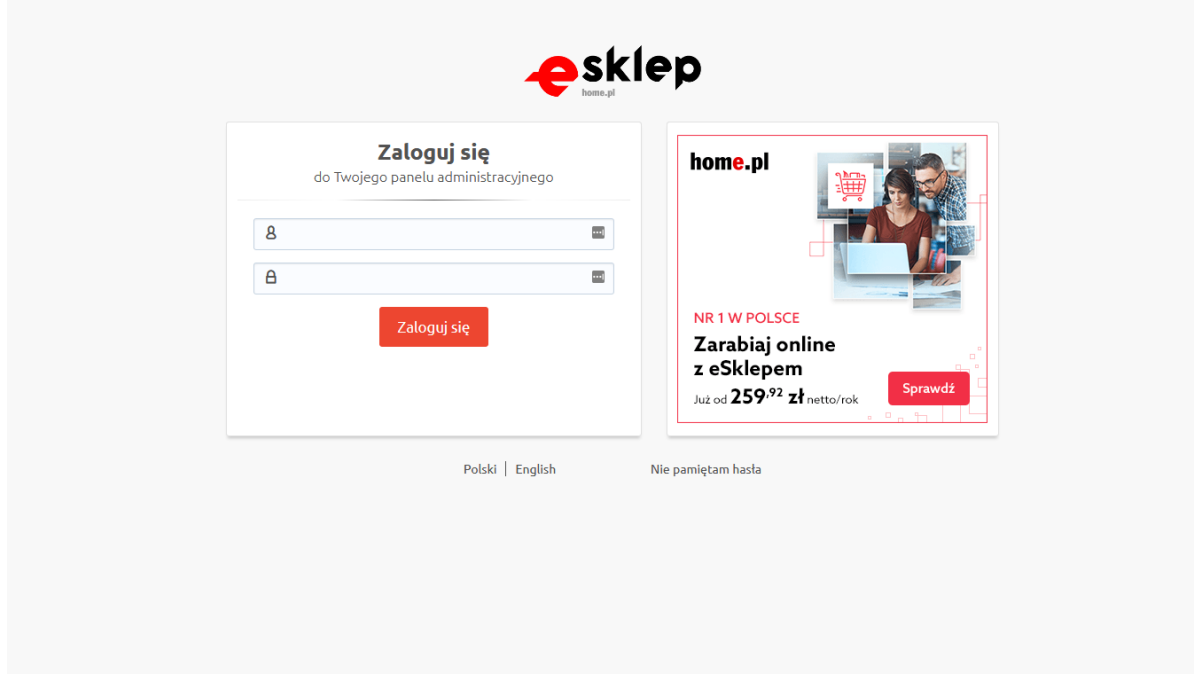

Rysunek 1

Kliknij w menu Dodatki i integracje > Aplikacje.

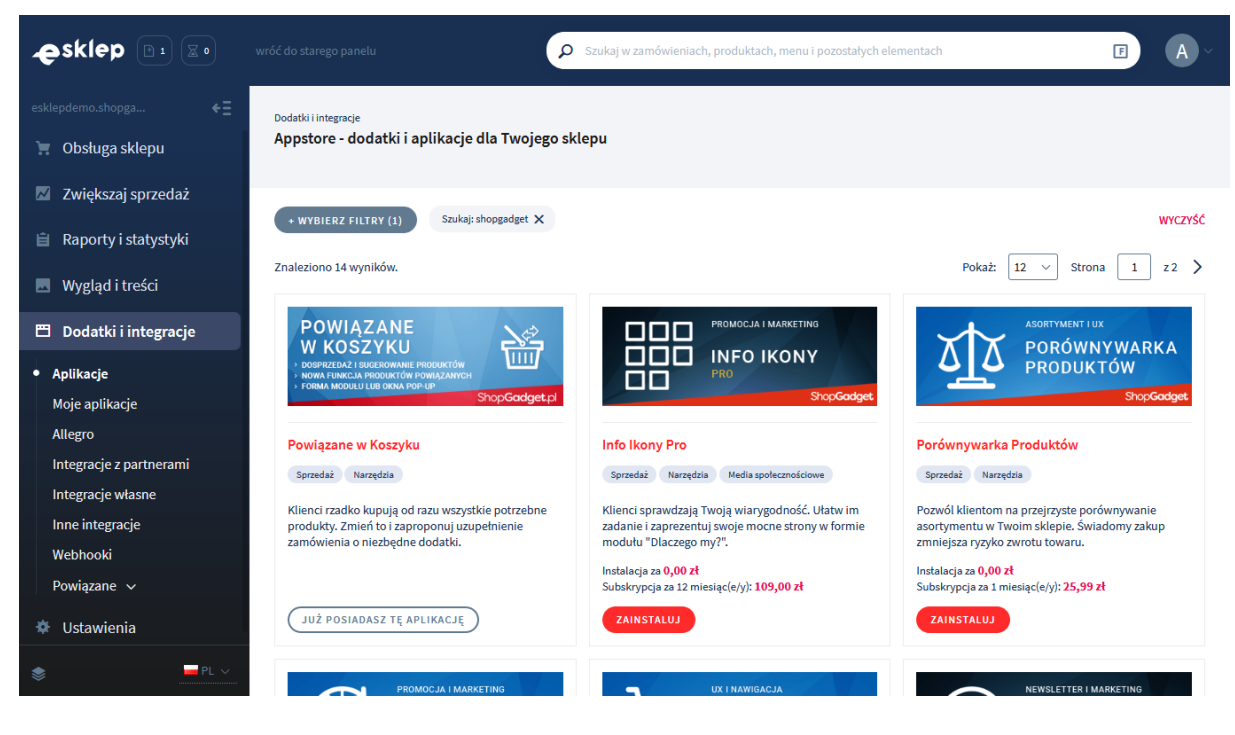

Rysunek 2

Znajdź na liście aplikację Powiązane w Koszyku i kliknij przycisk Zainstaluj. Postępuj wg instrukcji wyświetlanych na ekranie w celu instalacji aplikacji.

#### <span id="page-3-0"></span>2. Działanie aplikacji

Aplikacja pozwala wyświetlić na stronie koszyka (i nie tylko) produkty powiązane z produktem znajdującym się w koszyku użytkownika sklepu.

Przykład dla sklepu z wyposażeniem dla domu: Z produktem "lampka" są powiązane "żarówki". Gdy użytkownik sklepu doda do koszyka lampkę, wówczas na stronie koszyka i innych stronach będą wyświetlane żarówki powiązane z tą lampką, sugerując użytkownikowi zakup także żarówek.

Jeśli w koszyku jest wiele produktów z ustawionymi produktami powiązanymi aplikacja będzie wyświetlać produkty powiązane dla wszystkich tych produktów.

Produkty powiązane mogą być wyświetlane w formie modułów lub okna pop-up.

Produkty powiązane to standardowy mechanizm sklepu. Produkty można powiązać w edycji produktu w zakładce Powiązane produkty.

Aplikacja po instalacji jest wyłączona i należy ją włączyć w ustawieniach aplikacji (zobacz rozdział 6).

Aplikacja do działania wymaga aktywnego stylu w technologii RWD. Jeśli korzystasz z indywidualnego stylu (szablonu) graficznego może być konieczne dostosowanie stylu do działania z aplikacją – w tym celu skontaktuj się z autorem stylu. Nie ma możliwości dostosowania aplikacji pod indywidualny styl.

#### <span id="page-4-0"></span>3. Ustawienia aplikacji

W celu ustawienia parametrów działania aplikacji.

Przejdź do Dodatki i integracje > Moje aplikacje > Powiązane w Koszyku.

#### Kliknij przycisk Konfiguracja.

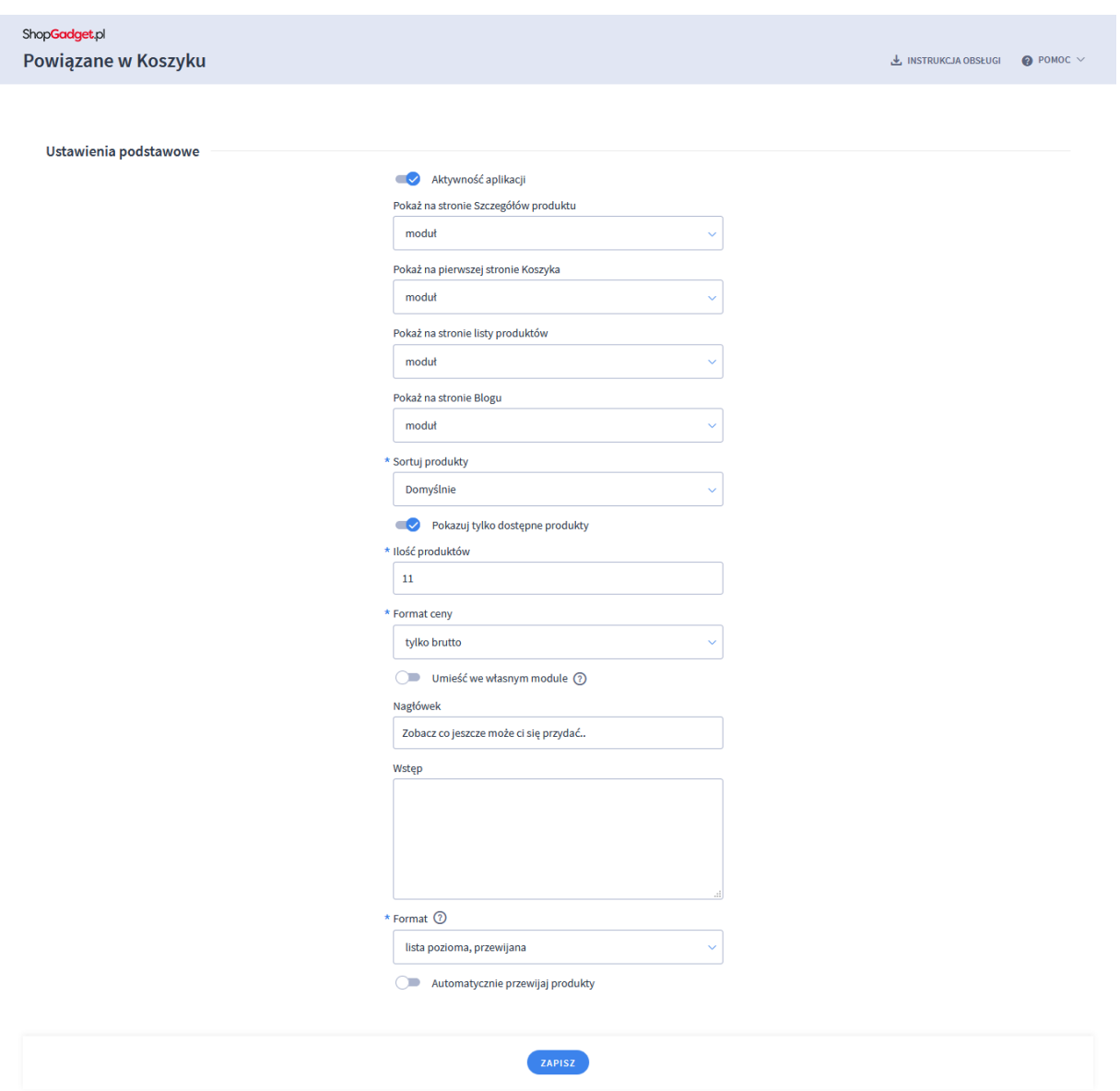

Rysunek 3

Ustaw opcje:

Aktywność aplikacji – przełącz na włączona aby włączyć aplikację.

Pokaż na stronie szczegółów produktu – wybierz w jakiej formie ma być wyświetlana aplikacja na stronie produktu. Ustaw moduł.

Pokaż na pierwszej stronie koszyka – wybierz w jakiej formie ma być wyświetlana aplikacja na pierwszej stronie koszyka (z zawartością koszyka). Ustaw pop-up.

Pokaż na stronie listy produktów – wybierz w jakiej formie ma być wyświetlana aplikacja na stronie listy produktów. Ustaw moduł.

Pokaż na stronie Blogu – wybierz w jakiej formie ma być wyświetlana aplikacja na stronach bloga. Ustaw nie pokazuj.

Sortuj produkty – wybierz w jakiej kolejności mają być wyświetlane produkty w aplikacji. Ustaw Po cenie rosnąco.

Pokazuj tylko dostępne produkty – wybierz czy aplikacja ma wyświetlać wszystkie produkty czy tylko te dostępne do zakupu. Ustaw na TAK.

Ilość produktów – wpisz ile produktów ma być wyświetlanych w aplikacji. Wpisz 5

Format ceny – wybierz czy w aplikacji ma być wyświetlana cena netto, brutto czy netto i brutto jednocześnie.

Umieść we własnym module – pozwala na wskazanie w którym module w układzie sklepu ma być wyświetlona aplikacja – zobacz rozdział 4. Ustaw na NIE.

Nagłówek – wpisz tekst, który jest nagłówkiem modułu lub okna pop-up. Wpisz "Do zawartości koszyka proponujemy również".

Wstęp – wpisz tekst, który zostanie wyświetlony nad produktami w aplikacji. Możesz pozostawić pusty.

Format – wybierz format wyświetlania produktów w module. Dla formatu lista pozioma, przewijana można włączyć automatyczne przewijanie produktów. Gdy produktów jest więcej niż mieści się w oknie produkty będą automatycznie przewijane.

#### <span id="page-6-0"></span>4. Zmiana miejsca wyświetlania aplikacji

Powiązane w koszyku domyślnie wyświetlają się na dole środkowej kolumny (gdy ustawiona opcja Moduł – rys. 3).

Aby zmienić miejsce wyświetlanie modułu na stronie koszyka i szczegółów produktu:

Przejdź do Wygląd i treści > Wygląd sklepu > Obecny szablon graficzny > Zakładka Moduły.

Kliknij przycisk Dodaj moduł.

Wpisz w polu tytuł "Nasze propozycje do tego co masz w koszyku" lub inny wg uznania.

Zaznacz Obramowanie na TAK.

Wpisz w polu HTML ID "box\_wce\_basketrelated".

Kliknij przycisk Zapisz i wróć do listy.

Przejdź na układ (zakładkę) Szczegóły produktu i aktywuj jeśli nie jest aktywna.

Wskaż kursorem na przycisk Dostępne moduły.

Użyj techniki przeciągnij i upuść aby umieścić moduł "Do zawartości koszyka proponujemy również" w dowolnie wybrane miejsce.

Analogicznie umieść moduł w pozostałych układach z których korzystasz: Koszyk, Lista produktów, Blog.

Przejdź do Dodatki i integracje > Moje aplikacje > Powiązane w Koszyku.

Kliknij przycisk Konfiguracja.

Ustaw opcję Umieść we własnym module na TAK.

Wpisz w polu HTML ID modułu "box\_wce\_basketrelated".

Kliknij Zapisz.

Przejdź na stronę sklepu i odśwież okno przeglądarki (Ctrl + R).

### <span id="page-7-0"></span>5. Włączanie i wyłączanie aplikacji

Aplikację można włączyć i wyłączyć w każdej chwili bez konieczności jej całkowitego odinstalowywania i ponownego instalowania. Aby to zrobić:

Przejdź do Dodatki i integracje > Moje aplikacje > Powiązane w Koszyku.

Kliknij przycisk Konfiguracja.

Aby włączyć aplikację ustaw opcję Aktywność aplikacji na TAK i kliknij Zapisz. Aby wyłączyć aplikację ustaw opcję Aktywność aplikacji na NIE i kliknij Zapisz.

#### <span id="page-7-1"></span>6. Odinstalowanie i przeinstalowanie aplikacji

Aby odinstalować – usunąć całkowicie aplikację ze sklepu:

Przejdź do Dodatki i integracje > Moje aplikacje > Powiązane w Koszyku.

Kliknij przycisk Odinstaluj aplikację i potwierdź klikając przycisk Tak.

W przypadku przeinstalowania aplikacji konfiguracja aplikacji i dane nie zostaną utracone.

Prawidłowe przeinstalowanie polega na odinstalowaniu aplikacji, odczekaniu kilku minut (minimum 2) w celu synchronizacji aplikacji z systemem App Store i ponownym jej zainstalowaniu (rozdział 1).

#### <span id="page-7-2"></span>7. Pomoc Techniczna

Informacje na temat potencjalnych problemów z działaniem aplikacji i sposoby ich rozwiązywania znajdują się bezpośrednio w aplikacji – zakładka Pomoc (Rysunek 3).

W pierwszej kolejności kliknij przycisk *Wykonaj automatyczną naprawę* i sprawdź działanie aplikacji.

Kontakt w sprawach technicznych możliwy jest wyłącznie za pośrednictwem zgłoszeń dokonywanych przez aplikację. Po dokonaniu zgłoszenia, prosimy o cierpliwe oczekiwanie na kontakt z naszej strony. Odpowiedzi na zgłoszenia są zamieszczane również w aplikacji z powiadomieniami na email.

#### Sprawdzone aplikacje, dzięki którym zwiększysz swoją sprzedaż

Chcesz by Twój sklep był jeszcze bardziej przyjazny dla klienta? Wyposaż go w aplikacje ShopGadget.pl. Aplikacje są to niewielkie programy rozbudowujące system e-commerce o dodatkowe funkcjonalności. Ich zadaniem jest wprowadzenie konkretnych interakcji między sklepem a klientem, co w końcowym efekcie powoduje wzrost sprzedaży.

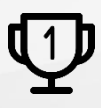

Nasza aplikacja Kategorie Obrazkowe zajęła pierwsze miejsce w konkursie na najlepszą aplikację dla e-sklepu, organizowanym w 2016 roku.

Właścicielem marki ShopGadget jest WebCoders.eu Sp. z o.o. Właścicielem marki eSklep jest Home.pl S.A.

Instrukcja obsługi aplikacji Wszelkie prawa zastrzeżone – 2020 – WebCoders.eu Sp. z o.o.